# ATTENTION: It is highly advised that you clear your cache before purchasing parking or lockers.

For instructions on how to clear your cache, click here: https://uoguelphca.sharepoint.com/sites/ccs/SitePages/cache.aspx

#### **Guelph-Humber Parking & Lockers Service Selections**

Step 1: Log in to WebAdvisor and choose "Service Selections" from the Financial Information

Menu.

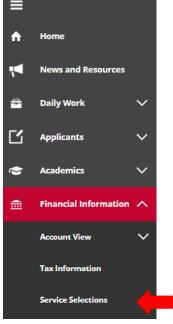

**Step 2:** Choose the appropriate term (eg. F23 – Fall 2023) from the drop-down list and click "Submit".

## Service Selections

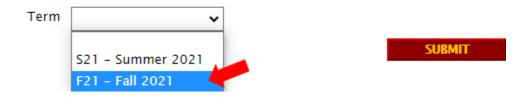

Step 3: Select "Parking" or "Locker" and click "Submit".

#### **Service Selections**

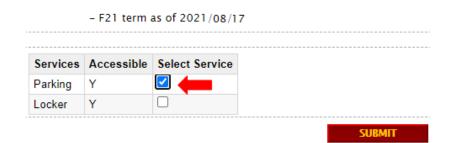

**Step 4 - Parking:** Click "Select Service", enter your "Make", "Model" and "Licence Plate number" and click "Submit".

**Please note:** If you do not click on the "Select Service" option, your application will appear to process but you will not have applied for parking.

# GH Parking - change fee

| Parking              |            | <u> </u>         |                       |
|----------------------|------------|------------------|-----------------------|
| Options              | Amount     | Select Service   |                       |
| Guelph/Humber Lot 3  | \$293.25   |                  |                       |
| Car Make Ford        | Car Mo     | del A            | Car Plate No. ABCD123 |
| Charges for Services | will be in | cluded on your ! | Student Account.      |
|                      |            |                  | SUBMIT                |

Step 4 - Locker: Select the floor you would like your locker on and click "Submit".

**Step 5:** You will be returned to the Service Selections screen. **As confirmation of your selection,** you will see your Current Parking/Locker Selection displayed on the Service Selections screen.

## Service Selections

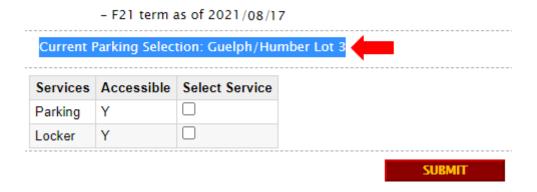

**Please note:** Once you have you successfully registered, a parking/locker charge will be added to your student account on WebAdvisor, which you can view by clicking Account View under Financial Profile.